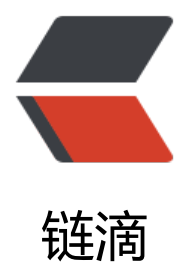

# 用 VS Code + MS[YS 搞](https://ld246.com)定 Windows 上的 Fortran 开发

作者: lixiang810

- 原文链接:https://ld246.com/article/1646227250893
- 来源网站: [链滴](https://ld246.com/member/lixiang810)
- 许可协议:[署名-相同方式共享 4.0 国际 \(CC BY-SA 4.0\)](https://ld246.com/article/1646227250893)

本文最早发布于我的博客,我的博客遵循CC-BY-NC-ND协议:你可以转发它,但你需要注明出处, 不得用于商业用途,而且禁止修改或演绎。不过,这篇文章是CC-BY-NC-SA协议:可以转发,需要 明出处,不得用于商业用途,再发布时必须用同样的协议。

我是真不知道为[什么现在](https://stblog.penclub.club/posts/Fortran)还有人要用 Fortran,当听说要学 Fortran 时我也是震惊的。作为世界上第 门高级语言,我本以为它只能作为历史被我所知,即使是在科学计算领域。因为在《数字文明:物理 和计算机》中,郝柏林院士已经明确地说:

不推荐使用 Fortran。笔者是国内第一本 Fortran 中文教程的作者,近年亦开始转向 C。

但是既然学校要用,既然我所处的这个领域还有大量的 Fortran 残余,我也没办法,只能学一学了。 后就是典中典环节:学校推荐使用的 IDE 是 2003 款 Visual Fortran,它在很多同学的电脑上根本就 法安装。我连试都没试,因为我不允许这么古老的软件被塞到我电脑里。(顺带一提,学 C 的时候用 IDE 也极其古老,我因此用了一条类似的工具链)

#### **Visual Studio?**

看了一下, 最新的支持 Fortran 的 Visual Studio 版本应该是 2016。但 VS 太大了, 我用不起, 告 。

### **MSYS**

#### **MSYS 安装与配置**

首先,你需要在这里安装 msys。时刻谨记你是一个中国人,国内镜像源之类的东西一定记得自己配 好。

### **安装 gfor[tran](https://www.msys2.org/)**

安装好 msys 并配置好镜像源后,你需要打开安装目录下的 mingw64.exe,它在安装时会被放到开 菜单 (名称应该是 MSYS2 MinGW 64), 你也可以在开始菜单打开它。

打开的应该是一个命令行窗口。在 Linux 上和命令行打交道多年的我是不怎么慌的,如果没接触过命 行也不必担心,这个教程不需要你输入太多的命令。无论如何,请在这个命令行里输入这些命令,以 装 gfortran:

pacman -S mingw-w64-x86\_64-gcc-fortran

安装好以后, 你应该把 bin 加入 path 里。在我的 Windows 11 系统上, 这个操作是这样进行的:

1. 右键"此电脑"(如果桌面里没有,就随便打开一个文件夹在左侧列表里找)

- 2. 打开"属性"
- 3. 在右侧, 找到"高级系统设置"并左键单击
- 4. 点击"环境变量"

5. 在"系统变量"中, 找到一个变量名为"Path"的行, 左键单击选中, 点击"编辑"

6. 点击"新建"并输入安装目录下的 mingw64/bin文件夹的绝对路径, 例如我是 F:\msys64\min w64\bin, 其中 F:\msys64是安装目录。

7. 确定-确定-确定-关闭"设置"

至此配置完成。

# **Python**

是的你没听错, 虽然我们在学 Fortran, 但为了良好的开发体验, 你需要安装 Python。

# **Python 安装与配置**

请在Python 官网下载它的最新版本。安装时,记得让它把自己加入 PATH 里。

# **安装 fortls 和 fprettify**

右键[单击左下角的](https://www.python.org/) Windows 按钮, 选择 Windows PowerShell (管理员) 或 Windows 终端 (管 员) ,在里面输入:

pip install fortls fprettify

并回车执行。它应该会很快为你安装好这两个东西。

完成这些操作后,你需要重启电脑让前面的 path 设置生效。

# **Visual Studio Code**

## **安装**

在VS Code 官网下载并安装好 VS Code。现在的 VS Code 应该会提示你安装中文语言包,如果没有 你可以在左侧按钮点开扩展,在其中搜索 Chinese 并安装。

### **[扩展及设置](https://code.visualstudio.com/)**

同样在这个扩展页面,你需要搜索并安装 Modern Fortran这个扩展,之后你需要打开这个扩展的设 (安装好后点击这个扩展那里的齿轮-扩展设置), 在弹出的列表中找到 Fortran > Formatting: For atter,将默认的 findent 改成 fprettify。

需要注意的是, 无论是 fprettify 还是 findent, 默认缩进都是 3 格, 如果和我一样嫌这个太异端了, 以在下面的 Fprettify Args里(打开 json 编辑)像这样设置:"fortran.formatting.fprettifyArgs": [" indent=2"], 如果这是最后一行, 记得把最后的逗号去掉。不过我觉得有这个强迫症的人也知道怎么 辑 JSON 了。这个设置是把缩进配置为 2 格, 如果想 4 格就把 2 改成 4, 想用 Tab 缩进的话可以自 去 fprettify 的文档里找一下。

### **工作区配置**

你需要新建一个文件夹,路径中最好不要包含中文,当然我没试过。

在 VS Code 里, 用 文件-打开文件夹的方式打开你刚刚新建的文件夹, 并在其中新建一个名为 .vscode 文件夹,然后在其中新建并编辑如下的两个文件:

#### **launch.json**

```
{
  "version": "0.2.0",
  "configurations": [
\overline{\phantom{a}} "name": "(gdb) Fortran",
     "type": "cppdbg",
     "request": "launch",
     "program": "${workspaceFolder}\\${fileBasenameNoExtension}.exe",
     "args": [],
     "stopAtEntry": false,
     "cwd": "${workspaceFolder}",
     "environment": [],
     "externalConsole": false,
     "MIMode": "gdb",
     "setupCommands": [
      {
        "description": "Enable pretty-printing for gdb",
        "text": "-enable-pretty-printing",
        "ignoreFailures": true
      }
     ],
     "preLaunchTask": "compile"
   }
  ]
}
```
#### **tasks.json**

```
{
  "version": "2.0.0",
  "tasks": [
   {
     "label": "compile",
     "type": "shell",
     "command": "gfortran",
     "args": [
      "-g",
      "${file}",
     "-o",
      "${workspaceRoot}\\${fileBasenameNoExtension}.exe"
     ],
     "problemMatcher": [],
     "group": {
      "kind": "build",
      "isDefault": true
     }
   }
  ]
}
```
保存即可。

顺带一提, 如果你是 Linux/Mac 用户, 上面两个文件中的 \\需要换成 /。不过这两个系统的用户会 要看这篇文章吗?我不是很清楚。

#### **开始编程**

这以后,每当需要编程时,用 VS Code 打开这个文件夹,在里面新建 \*.f90, 编完后在 VS Code 顶 点击 运行-启动调试,不出意外应该可以运行。

当觉得自己的代码太乱了的时候,你可以右键-格式化文档来将你的代码格式化。这就是我推荐使用 fp ettify而不是 findent的理由, 后者只管缩进, 前者还会在一些地方添加空格以增加可读性。

# **总结**

都配置好了我觉得也没啥人会接着看下去了,但我还是得把话撂这里:

2202 年还在用 Fortran 的臭老保必须死。